# Chapter 3 PLAYBACK

| Before Starting to Playback Recorded Images       |     |
|---------------------------------------------------|-----|
| Files That Can Be Played Back on the Camera       |     |
| Connecting to a TV                                | 90  |
| Playing Back a File                               | 92  |
| Playing Back a Still Picture/Text/Continuous File | 92  |
| Playing Back a Sound File                         | 95  |
| Playing Back a Motion Picture File                | 96  |
| Special Playback Functions                        | 98  |
| Multi Image Playback                              | 98  |
| Zoom Playback                                     | 99  |
| Auto Playback                                     | 100 |
| Cropping                                          | 101 |
| Copying Image Files                               |     |
| Playing a File Shot with a Non-Ricoh Camera       | 104 |
| Rotating a Displayed File                         | 105 |
| Protecting a File                                 | 106 |
| Setting Printing Services (DPOF)                  |     |

# Before Starting to Playback Recorded Images

This section explains what kind of files can be played on the camera and how to play back recorded images using a TV.

# Files That Can Be Played Back on the Camera

The following kinds of files can be played on this camera:

- · Files recorded on this camera
- Still picture files recorded on the Ricoh RDC-300/ RDC-4000 or RDC-5000 series digital camera and sound files recorded on the Ricoh RDC-4000 series digital camera.
- Unplayable Files

The [UNMATCHED FILE] message will be displayed if an unplayable file is encountered.

### Connecting to a TV

Connect the camera to a TV set with the AV interface cable supplied to play recorded files on the TV screen.

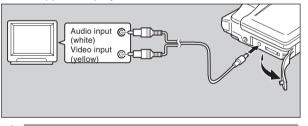

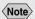

- When you are away on overseas trips, you may view recorded images on a TV set with the other Video-out signal method (NTSC/PAL).
  See "Changing Video-Out Signal Method (NTSC/PAL)" (p.126).
- When you connect the camera to a TV, the screen displayed on the LCD monitor appears on the TV monitor.
- \* The range displayed may vary depending on the type of TV monitor.

- **1** Check that both the camera and the TV are turned off.
- **2** Open the terminal cover on the camera and connect the AV interface cable to the AV out terminal.

3

Connect the other end of the AV interface cable to the video input terminal and audio input terminal on the TV.

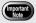

 Refer to the instruction manual for the equipment to which the camera is connected.

### Using the Camera for an Extended Period of Time

Supplying power to the camera from a household AC outlet using an optional AC adapter is recommended for shooting over an extended period of time. See "Connecting an AC Adapter" (p.25)

\* Make sure that the camera is turned off before connecting the AC adapter.

# **Playing a File**

This section provides instructions for playing back recorded files.

### Playing a Still Picture/Text/ **Continuous File**

Follow the procedure below to play files recorded in 🗴 (Still Picture), 🗐 (Text) or 🖳 (Continuous Shooting) mode, and still picture or text files with sound.

1 Set the mode dial to [ ] and press the [ARD/IN] button to select the playback source.

The most recently recorded file is played back on the LCD monitor.

### See

- "Explanation of Information Displays" (p.32).

**2** Press the **(a)** or **(b)** button to select a file to be played back.

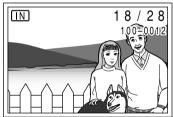

Press the button to display the next file, and press the volume button to display the previous file. Keeping the button pressed increases the speed. Still Picture and Text Files with Sound

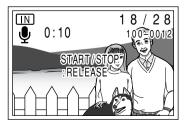

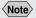

 You can adjust the volume by pressing the ( or button. See "Playing a Sound File" (p.95).

To play back a sound file, press the shutter release button.

Playback of a sound file ends automatically. To pause playback, press the shutter release button again or the 🔊 button.

### Playback Display

Pictures taken in the following image sizes will appear on the LCD monitor or TV monitor as shown below.

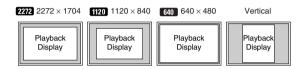

### Note

- Files may take a while to play after the camera is turned on or the mode dial is set, depending on the capacity of the SmartMedia memory card.
- Files that have been recorded in are recorded as single files and therefore can be played the same way as regular files.

Tips

#### Adding a Sound to a File being Played Back

You can add a sound to a file recorded in (Still Picture), (I (Text) or (Continuous Shooting) mode.

- 1. Display the file to which you wish to add a sound.
- 2. Press the ENTER button.

The recordable time will be displayed on the LCD panel and on the LCD monitor. If a selected file has already been dubbed, a confirmation message will appear asking if you wish to superimpose a new sound.

Sound is recorded as long as permitted by the available recording destination memory.

#### 3. Press the shutter release button.

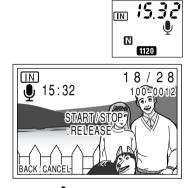

### Playing Back a Sound File

Follow the procedure below to play files recorded in  $\bullet$ (Sound) mode.

1

Set the mode dial to [ ] and press the [ARD/IN] button to select the playback source.

**2** Press the **(a)** or **(b)** button to select a sound file and press the shutter release button.

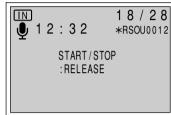

The sound will be played back, and the playback indicator and time elapsed will be displayed. Playback of a sound file ends automatically. To cancel playback, press the v button.

#### • To pause/resume Playback

If you press the shutter release button during playback, playback will be suspended. To resume playback, press the shutter release button again.

If you keep the zoom lever moved while playback is suspended, you can fast forward by moving to [4] or rewind by moving to [4].

#### Adjusting the Volume

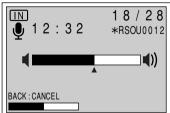

If you press the ( ) or ( ) button during playback, the volume adjustment indicator will be displayed. Press the ( ) or ( ) button to adjust the volume.

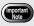

The speaker is located on the front of the camera. Place the camera in the best position for playback.

### <Note>

- · When connected to a TV set, etc., use the connected device to adjust the audio volume.
- When the recording/ recordable time exceeds 100 minutes, the first digit of the seconds is not displayed on both the LCD monitor and the LCD panel.

### **Playing Back a Motion Picture File**

Follow the procedure below to play a file recorded in (Motion Picture) mode.

- **2** Press the (a) or (c) button to select a motion picture file and press the shutter release button.

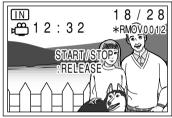

The motion picture file will be played, and the playback indicator and time elapsed will be displayed.

Playback of a motion picture file ends automatically. To cancel playback, press the button.

#### • To pause/resume Playback

If you press the shutter release button during playback, playback will be suspended. To resume playback, press the shutter release button again.

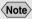

 You can adjust the volume by pressing the (1) or (2) button. See "Playing a Sound File" (p.95).

#### Single frame forward/reverse, slow playback/ reverse slow playback

While playback is being suspended, move the zoom lever to [] to advance single image; move the zoom lever to [] to return one frame. Also, keeping the zoom lever to [] starts slow playback and keeping the zoom lever to [] starts reverse slow playback.

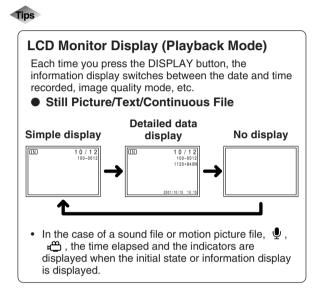

# **Special Playback Functions**

This section explains the various playback functions.

### Multi Image Playback

Multi-image playback lets you view six images at once on the LCD monitor for quick searching.

- **1** Set the mode dial to [ ▶] and press the MENU button.
- **2** Press the (a) or (c) button to select [MULTI IMAGE] and press the ENTER button.

| PLAYBACK MODE | <del>•</del> 1 / 2 |
|---------------|--------------------|
| MULTI IMAGE   |                    |
| AUTO PLAYBACK | 1SEC.              |
| CROPPING      | $\Rightarrow$      |
| COPY          | $\Rightarrow$      |
| SELECT FOLDER | $\Rightarrow$      |
| SELECT : 🔊 👁  | CHANGE : 👁 🗩       |
| BACK : MENU   | SEL.:ENTER         |

The LCD monitor will switch to the multi-image display.

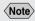

 To display the previous set of six files, press the button when the selected file is on the top row, and to display the next set of six files, press the
button when the selected file is on the bottom row. **3** Press the (a) or (c) button and the (c) or (c) button to select a file to be played back.

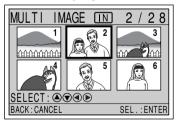

Six files at a time are displayed, with the position in which each file is displayed determined by the file number.

A ⊨ symbol above the multi-image display indicates a motion picture file and a  $\P$  symbol indicates a still picture file with sound.

The file enclosed in a thick frame is the selected file.

**4** Press the ENTER button.

The LCD monitor will return to the normal screen and the selected file will be displayed in the singleimage mode.

### Note

• Unplayable files are displayed in black. The following files can be displayed on the blue screen.

| Sound        | mark on blue screen |
|--------------|---------------------|
| Text         | mark on blue screen |
| Text + Sound | mark on blue screen |

### Zoom Playback

The image file being played is magnified both in height and width. Depending on the size of the image, images can be displayed in the following magnifications.

- 2272 : 1.4X, 1.8X, 3.6X
- 1120 : 1.8X
- 640 : 2X
- **1** Set the mode dial to [ ].
- **2** Press the (a) or (c) button to select a file to be magnified.
- $\boldsymbol{3}$  Move the zoom lever to [4].

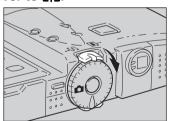

The file will be magnified and the window showing display position will be displayed.

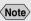

- Magnifiable files are still picture files, text files, and still picture/text files with sound that have been recorded on this camera.
- Vertically recorded images can be displayed horizontally by setting zoom playback mode.

**4** Press the **(a)** or **(b)** button and the **(c)** or **(b)** button to change the displayed area.

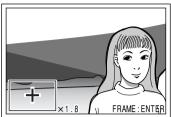

Press the ENTER button to remove the window.

 Changing the Magnification
The magnification changes each time you move the zoom lever to when the image size is

To reduce the magnification, move the zoom lever to [+].

# **5** After confirming the file, move the zoom lever to [4].

The screen will return to the playback mode display.

### Auto Playback

This function automatically plays all the files stored in the internal memory or on the SmartMedia memory card.

- Set the mode dial to [ ▶] and press the MENU button.
- **2** Press the (a) or (c) button to select [AUTO PLAYBACK].
- **3** Press the **④** or **●** button to select the playback time (1 SEC., 3 SEC., 5 SEC., 10 SEC., 30 SEC., 60 SEC.) and press the ENTER button.

| PLAYBACK MODE |               |
|---------------|---------------|
| MULTI IMAGE   | $\Rightarrow$ |
| AUTO PLAYBACK | 3SEC.         |
| CROPPING      | $\Rightarrow$ |
| COPY          | $\Rightarrow$ |
| SELECT FOLDER |               |
| SELECT : 🔊 👁  | CHANGE : 👁 🗩  |
| BACK : MENU   | SEL . : ENTER |

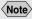

- The time it takes to recall a file is not included in the playback time.
- Still picture/text files with sound, motion picture files and sound files are played for the time the sound or image was recorded, regardless of the preset playback time.

When you press the ENTER button, playback starts automatically for the specified time. Playback continues until canceled.

 How To Cancel Auto Playback
Press any button, such as the shutter release button or zoom lever, during auto playback.

### Cropping

This function enables you to cut out part of the displayed image and save it as a separate file.

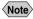

- Cropped images are saved as separate files. Before cropping an image, check the available memory space in the recording destination, or the write protect setting of the SmartMedia card.
- Cropping cannot be performed in the following situations:
  - when the image has been recorded in 1 (Text),  $\biguplus$  (Sound) or  $\mu \overset{m}{\square}$  (Motion Picture) mode.
  - when the image has been recorded in the following quality mode: 2272 NC, 1120 NC, 640 F N E.
- **1** Set the mode dial to [ ▶].
- **2** Press the **(a)** or **(c)** button to select the file to be cropped and press the MENU button.
- **3** Press the ⓐ or ♥ button to select [CROPPING] and press the ENTER button.

| PLAYBACK MODE | <b>•</b> 1 / 2 |
|---------------|----------------|
| MULTI IMAGE   | $\Rightarrow$  |
| AUTO PLAYBACK | 1SEC.          |
| CROPPING      | +              |
| COPY          | $\Rightarrow$  |
| SELECT FOLDER | $\Rightarrow$  |
| SELECT: 🔊 🗩   | CHANGE : 👁 🗩   |
| BACK : MENU   | SEL.: ENTER    |

# **4** Press the ⓐ or **⑦** button to select the cropped size and press the ENTER button.

| CROPPING      | <b>•</b> 1 / 2 |
|---------------|----------------|
|               | 640×480        |
|               | 1120×840       |
|               | 640×480        |
|               | 1120×840       |
| SELECT : 🔊 👁  |                |
| BACK : CANCEL | SEL . : ENTER  |

The cropping frame will be displayed on the playback screen in blue.

**5** Press the (a), (c), (c) or (c) button to move the cropping frame to the desired position and press the ENTER button.

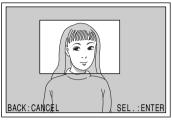

### **6** Press the shutter release button.

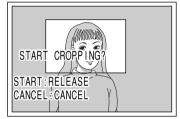

The cropped image will be displayed for the time set for LCD confirmation. See "Changing LCD Confirmation Time" (p.122).

**7** Press the **(a)** or **(c)** button to select the recording destination and press the ENTER

button.

| CROPPING      |         |         |
|---------------|---------|---------|
|               | IN CARD |         |
| SAVE          | IN IN   |         |
| SELECT : 🔊 🐨  |         |         |
| BACK : CANCEL | SEL.    | : ENTER |

The cropped image will be recorded.

### **Copying Image Files**

Files can be copied from the internal memory onto a SmartMedia memory card or vice versa.

- Set the mode dial to [ ] and press the **MENU** button.

**2** Press the **(a)** or **(b)** button to select [COPY] and press the ENTER button.

| PLAYBACK MODE | ↓ 1 / 2       |
|---------------|---------------|
| MULTI IMAGE   | $\Rightarrow$ |
| AUTO PLAYBACK | 1SEC.         |
| CROPPING      | Î             |
| COPY          | +             |
| SELECT FOLDER | Î             |
| SELECT : 🔊 👁  | CHANGE : 👁 🗩  |
| BACK : MENU   | SEL . : ENTER |

**3** Press the **(a)** or **(b)** button to select the copy mode and press the ENTER button.

| COPY         |               |
|--------------|---------------|
| CARD - IN    | ALL<br>SELECT |
| IN - CARD    | ALL<br>SELECT |
|              |               |
| BACK: CANCEL | SEL . : ENTER |

Operation varies depending on the copy mode. See:

- "Copying All Files" (p.103)
- "Copying Selected Files" (p.104)

# Copying All Files

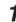

Press the shutter release button.

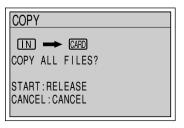

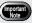

- When a protected file is copied, the copied file is unprotected.
- · Only files taken with this camera can be copied.
- · If there is not enough space available at the copy destination during copying, the [INSUFFICIENT MEMORY] message will be displayed. Press the shutter release button to copy as many files as permitted by the available memory. Press the CANCEL button to cancel the copy operation.

All the files will be copied and the display will return to the copy menu.

### Copying Selected Files

### Note

To cancel a selection, press the ENTER button again and the  $\fbox{C}$  mark will disappear.

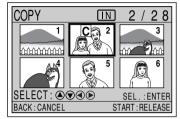

The selected file will be indicated by the C mark. To select more files, repeat step **1**.

### **2** Press the shutter release button.

The selected files will be copied and the display will return to the copy menu.

# Playing a File Shot with a Non-Ricoh Camera

With certain exceptions, files recorded with a non-Ricoh camera can be played if the non-Ricoh camera conforms to the DCF\* image file format.

- \* DCF is short for "Design rule for Camera File system" which is a set of specifications standardized by the Japan Electronics and Information Technology Industries Association (JEITA).
  - Insert a SmartMedia memory card, set the mode dial to [ ▶] and press the MENU button.

### See

- "Inserting a SmartMedia Memory Card" (p.27).
- **2** Press the (a) or (c) button to select [SELECT FOLDER] and press the ENTER button.

| PLAYBACK MODE | ↓ 1 / 2       |
|---------------|---------------|
| MULTI IMAGE   | $\Rightarrow$ |
| AUTO PLAYBACK | 1SEC.         |
| CROPPING      | $\Rightarrow$ |
| COPY          | $\Rightarrow$ |
| SELECT FOLDER | →             |
| SELECT : 🔊 👁  | CHANGE : 👁 🗩  |
| BACK : MENU   | SEL.: ENTER   |

### **3** Press the **(a)** or **(c)** button to select a folder and press the ENTER button.

| SELECT FOLDER<br>SELECT FOLDER   | 1 / 1      |
|----------------------------------|------------|
| 100R1COH<br>101XXXXX<br>102XXXXX |            |
| BACK : CANCEL                    | SEL.:ENTER |

The image files in the folder will be displayed. Press the (a) or (c) button to select a file to play.

### See

"Playing Back a File" (p.92).

### **Rotating a Displayed File**

You can rotate a recorded file 90 degrees to the right, 90 degrees to the left, or 180 degrees on the display.

- 1 Set the mode dial to [ ] and press the **MENU** button.
- **2** Press the **(a)** or **(c)** button to select [ROTATION].

| PLAYBACK MODE | <b>▲</b> 2 / 2 |
|---------------|----------------|
| ROTATION      | OFF            |
| PROTECT       | $\Rightarrow$  |
| DPOF          | $\Rightarrow$  |
|               |                |
|               |                |
| SELECT : 🔊 👁  | CHANGE : 👁 🗩   |
| BACK : MENU   | SEL . : ENTER  |

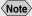

- Only still picture files, text files, and still picture/text files with sound that have been recorded with this camera can be rotated.
- The preset angle will be saved when the camera is turned off, enabling you to play files at the preset angle next time you turn the camera on.

# **3** Press the **④** or **●** button to select the angle (R90°, L90°, 180°) and press the ENTER button.

When you press the ENTER button, the file will be displayed at the specified angle .

Rotated 90 degrees to the right

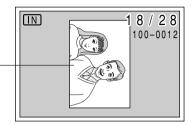

### **Protecting a File**

You can protect important files from being erased accidentally.

- 7 Set the mode dial to [ ►] and press the MENU button.
- **2** Press the (a) or (c) button to select [PROTECT] and press the ENTER button.

| PLAYBACK MOD | E 🔶 2 / 2    |
|--------------|--------------|
| ROTATION     | OFF          |
| PROTECT      | →            |
| DPOF         |              |
|              |              |
|              |              |
| SELECT : 🔊 🐨 | CHANGE : 👁 🗩 |
| BACK : MENU  | SEL.:ENTER   |

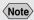

 To cancel a selection, press the ENTER button again and the Om mark will disappear. **3** Press the (a) or (c) button and the (c) or (c) button to select the file you wish to protect and press the ENTER button.

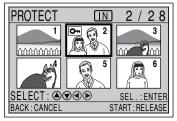

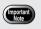

 Formatting the SmartMedia memory card or internal memory will erase protected as well as unprotected files. The selected file will be indicated by the **O**-m mark. Repeat step *3* to select other files.

**4** Press the shutter release button.

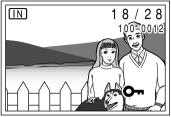

The files will be protected.

How to Unprotect a File

Choose a protected file on the protect menu (step *3*) and press the ENTER button. The **O**mmark will disappear.

# **Setting Printing Services (DPOF)**

When submitting recorded files to a digital printing service, set the number of image prints and index prints that you require (DPOF\*).

After setting, the recorded data can be printed by giving them to a store with digital camera print service.

\* DPOF stands for Digital Print Order Format.

**2** Press the (a) or (c) button to select [DPOF] and press the ENTER button.

| PLAYBACK MODE | <u>^</u> 2 / 2 |
|---------------|----------------|
| ROTATION      | OFF            |
| PROTECT       | $\downarrow$   |
| DPOF          | →              |
|               |                |
|               |                |
| SELECT : 🔊 🐨  | CHANGE :       |
| BACK : MENU   | SEL . : ENTER  |

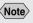

- Only files in the RICOH folder can be set for digital printing services.
- Be sure to leave enough free memory space for one or two files on the SmartMedia memory card when setting the printing service.
- Once a printing service is set, never program record, erase or any other settings. If any setting is programmed, reprogram it.

**3** Press the (a) or (c) button to select the item you wish to set and press the ENTER button.

| DPOF                   |       |         |
|------------------------|-------|---------|
| STND PRINTS            |       |         |
| CANCEL PRINT           | ORDER |         |
| TOTAL:0<br>BACK:CANCEL |       | INDEX:0 |

The procedure differs depending on the item you wish to set. See:

- "Specifying the Number of Prints" (p.108)
- "Specifying the Number of Index Prints" (p.110)
- "How to Cancel the DPOF Settings" (p.111)
- If DPOF has already been set

| DPOF                               |
|------------------------------------|
| CLEAR ALL PRINT SETTINGS?          |
| START : RELEASE<br>CANCEL : CANCEL |

If DPOF has already been set, the screen on the above will be displayed. Press the shutter release button. New print settings are not possible unless the previous settings are first cleared.

# Specifying the Number of Prints

- **1** Select [STND PRINTS] from the DPOF setting menu and press the ENTER button.
- **2** Press the (a) or (b) button and the (c) or (b) button to select the file for which you wish to set the number of prints and press the

**ENTER** button.

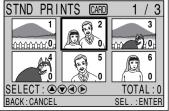

The selected file will be displayed as a single-image display.

**3** Press the or button to specify the number of prints and press the ENTER button.

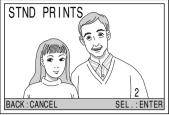

The number of prints will be set and the screen will return to the multi-image display. To continue setting the number of prints, repeat steps 2 and 3.

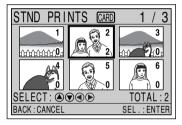

# **4** Press the CANCEL button.

The screen will return to the DPOF setting menu.

### Press the CANCEL button.

| DPOF                             |               |
|----------------------------------|---------------|
| STND PRINTS                      |               |
| INDEX PRINTS<br>CANCEL PRINT ORD | ER            |
| TOTAL : 18                       | INDEX:0       |
| BACK : CANCEL                    | SEL . : ENTER |

The screen will return to the playback menu.

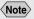

· To cancel the setting, set the number to zero.

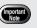

· Turning the mode dial while on the DPOF setting menu shown on the left will clear the setting. Be sure to press the CANCEL button to return to the playback menu.

### Note

• To cancel the setting, set the index number to zero.

### Specifying the Number of Index Prints

The index print feature allows all the files stored in the RICOH folder to be printed on a reduced scale. You can use the index print feature to list all the files recorded in the folder for visual confirmation or to specify the number of prints.

- **1** Select [INDEX PRINTS] from the DPOF setting menu and press the ENTER button.
- **2** Press the (a) or (r) button to specify the number of index prints and press the ENTER button.

| DPOF          |   |            |
|---------------|---|------------|
| INDEX PRINTS  |   |            |
|               |   |            |
|               | 3 |            |
|               |   |            |
|               |   |            |
| BACK : CANCEL |   | SEL.:ENTER |

The display will return to the DPOF setting menu.

### **3** Press the CANCEL button.

| DPOF          |       |            |
|---------------|-------|------------|
| STND PRINTS   |       |            |
| INDEX PRINTS  |       |            |
| CANCEL PRINT  | ORDER |            |
| TOTAL:0       |       | INDEX:3    |
| BACK : CANCEL |       | SEL.:ENTER |

The display will return to the playback menu.

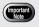

 Turning the mode dial while on the DPOF setting in step 3 will clear the setting. Be sure to press the CANCEL button to return to the playback menu.

## How to Cancel the DPOF Settings

This function enables you to cancel the DPOF settings, such as the number of prints and number of indexes.

1

### Select [CANCEL PRINT ORDER] from the **DPOF** setting menu and press the ENTER button.

**2** Press the shutter release button.

DPOF CLEAR ALL PRINT SETTINGS? START: RELEASE CANCEL: CANCEL

All the DPOF settings will be cleared and the display will return to the playback menu.